# Management Fees Report

Last Modified on 19/07/2024 9:53 am AEST

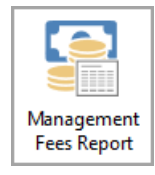

The instructions in this article relate to *Management Fees Report.* The icon may be located on your *[StrataMax](http://smhelp.stratamax.com/help/stratamax-desktop) Desktop* or found using the *[StrataMax](https://smhelp.stratamax.com/help/stratamax-desktop#stratamax-search) Search*.

*Management Fees Report* function is for reporting what is set up in *[Management](http://smhelp.stratamax.com/help/management-fees-setup) Fees Setup* and allows reporting to Excel. All fields from *Management Fees Setup* and the following fields from *Building Information* can be included in the report (Building Number, Building Name, Account Manager, Active Lots, Taken on Date, Management Office, and Financial Year Start & End Dates). The report can be used for all buildings or selected buildings.

## Management Fees Report Video

Your browser does not support HTML5 video.

## Management Fees Report

Using filter options Management Fee data can be limited to what needs to be reported whether it is based on specific date ranges, account managers, active / non active fees etc. Clicking on the Advanced option allows for columns to be included/excluded, setting of the sort order and limiting the maximum number of records to report.

The setup of *Management Fees Report* is retained for individual users therefore when a user enters the screen the same fields, conditions and values will be displayed based on when the screen was last accessed, and the user can click the *Refresh* button to display the results.

Column names can be clicked on to sort by the specific column.

In the example below, all Active Management Fees are reported. This field when marked as Yes ensures only fees that are active will be reported therefore it is recommended for most reporting scenarios.

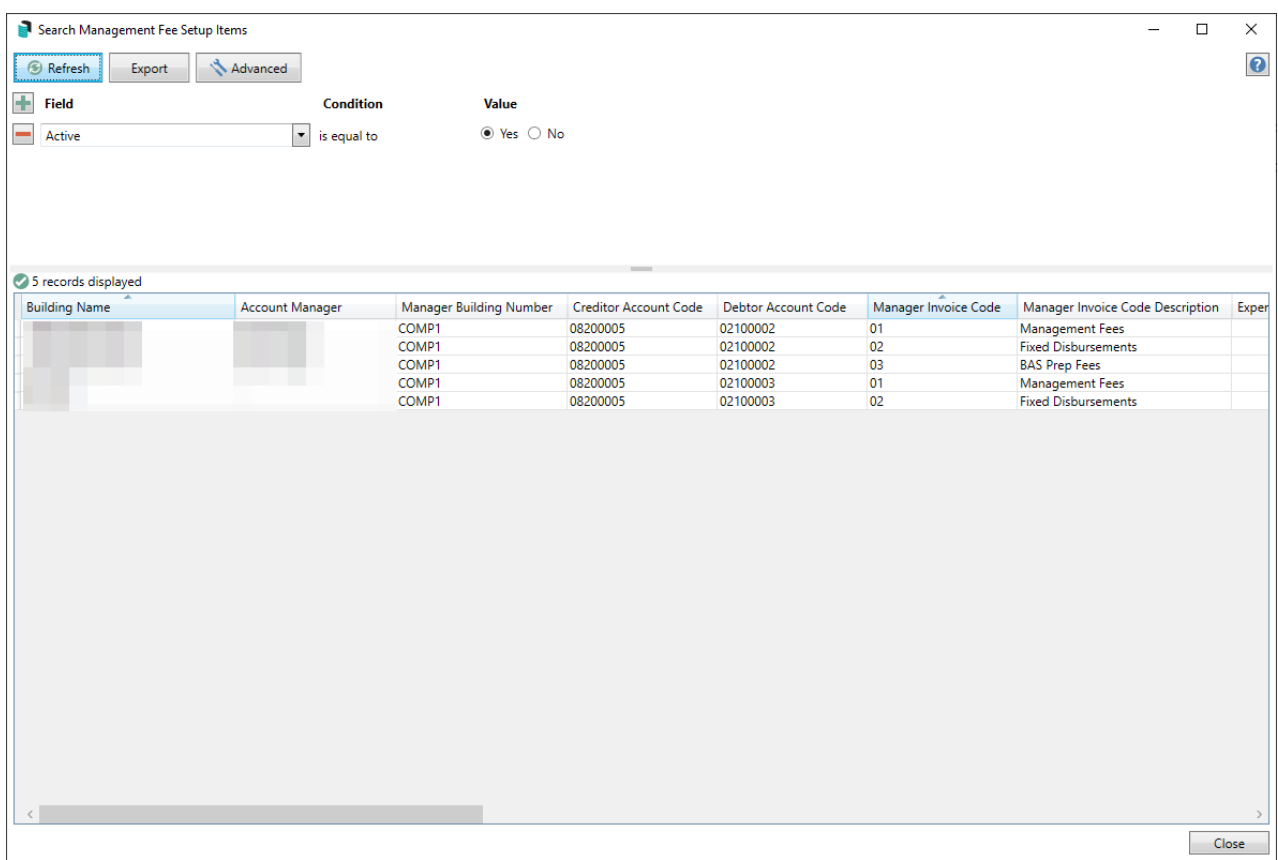

## Management Fees Report Setup

#### Setting Up Filters

Using filters, the results of the report can be based on specific requirements. To set up the reporting requirements follow the below steps:

- 1. Select the green plus button to add a filter.
- 2. Select the **Field** by clicking the drop-down menu.
- 3. Based on the selected **Field,** the **Condition** can be changed if required.
- 4. Select the required **Value**.
- 5. Additional fields can be added by clicking the green plus button and following the above steps.
- 6. Click the *Refresh* button to load the results.
- 7. Click the *Export* button to display the results in Excel.
	- o If needing to remove a field, select the red minus button next to the field.

In the below example the data reported will be invoices that will charge between the dates of 1st of March and 31st March 2021.

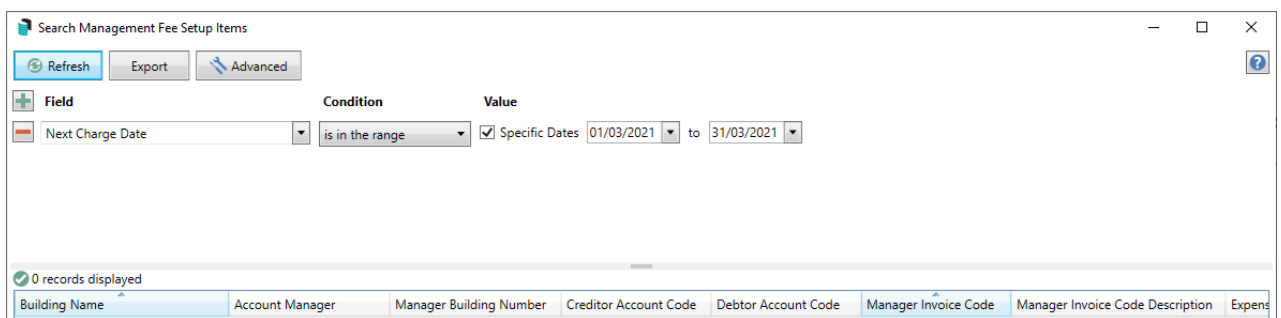

#### Setting Display Columns & Sort Order

The displayed columns can be changed by clicking the *Advanced* button, the selecting the *Columns* tab. Select the required column and use the *Add* and *Remove* buttons. In the displayed columns section use the *Up* and *Down* arrows to move the required columns.

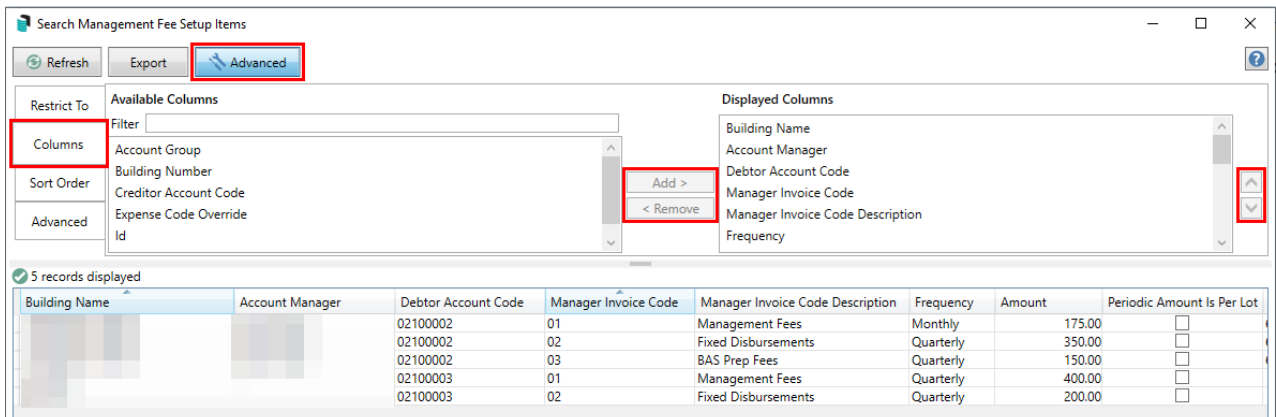

## Management Fees Report | Saved Searches

'Saved Searches' are designed for convenience so that you can save a selection of fields, columns, and a specific sort order so that it can be loaded later.

'Saved Searches' can also be set as the 'default' search for the selected screen. This means that the selection of fields, columns, and specific sort order will be the one chosen whenever the menu screen/icon is selected.

'Saved Searches' can be saved for the current user, globally (accessible to all users), or for a specific user group.

If a Saved Search is loaded/opened this will be noted at the top of the search screen.

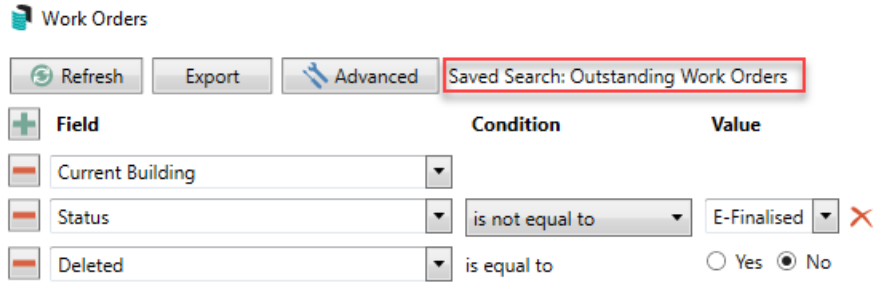

## Saved Searches | Security Setup Permissions

A security permission will either allow or deny individual *Users* or *User Groups* access to create or delete a search. The permission is called 'Save Group and Saved Searches' under the 'Menus' category in *[Security](http://smhelp.stratamax.com/help/security-setup) Setup*. You can also type the word 'Search' into the filter field and click the *Filter* button to see the permission.

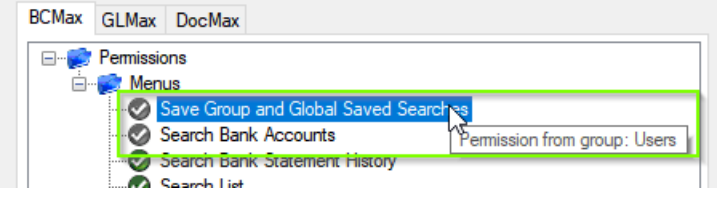

If the *User* or *User Group* do not have the permission set to 'Allow' then the ability to save a search for all users or a user group will be inactive.

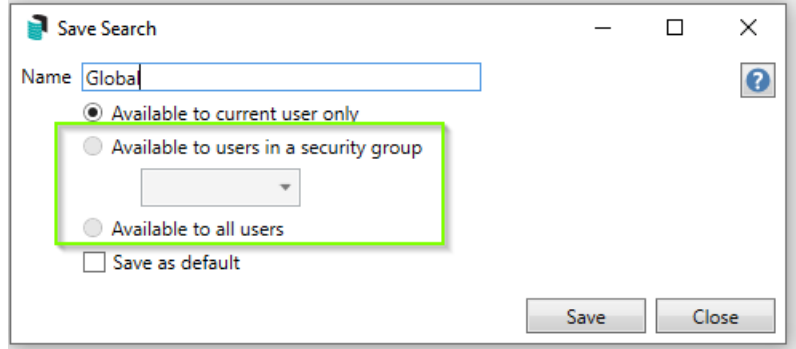

### Saved Searches | Set up a new Saved Search

- 1. Configure the required fields and click the *Refresh* button to display the required data.
	- Optionally click the *Advance* button to also configure the displayed columns, and specific sort order.
- 2. Click the *Refresh* button to display the data.
- 3. Click the *Save Search As* button, and the 'Save Search' window will appear.
- 4. Enter a 'Name'.
- 5. Select one of the three radio buttons, depending on your requirement:
	- *Available to current user only* will save the search for the current user only.
	- *Available to users in security group* will save the search for the *User Group* selected from the dropdown (this radio button is only available if you have the right permission, and the *User*

*Groups* available in this list are limited to the *User Groups* that you are a member of).

- *Available to all users* will save the search for all StrataMax users (this radio button is only available if you have the right permission).
- 6. Optionally tick the *Save as default* box to load this 'Saved Search' whenever the menu screen/icon is opened.

#### Saved Searches | Load or Delete a Saved Search

- 1. At the bottom of the screen, click the *Load/Delete Search* button.
- 2. In the 'Load Search' window, click the blue *Load* button to load the *Saved Search*, or click the red cross button to delete the *Saved Search*.
- 3. If you click the *Load* button, the 'Load Search' window will disappear, and the screen will refresh automatically and load the *Saved Search* data.
- 4. If you click the *Delete* button, a confirmation pop-up will appear; Click *Yes* to confirm the deletion.

When a Saved Search is loaded/opened, the Saved Search name will be noted at the top of the search screen.

### Saved Searches | Edit a Saved Search

- 1. If the *Saved Search* you want to edit has been set as the default search, it should be on screen already, and you can proceed to the next step. Otherwise click the *Load/Delete Search* button.
- 2. In the 'Load Search' window, click the blue *Load* button.
- 3. Now make any changes required to the required fields, and optionally click the *Advance* button to also configure the displayed columns, and specific sort order.
- 4. Click the *Refresh* button to display and check the data.
- 5. Click the *Save Search* button to save the applied changes.

### Saved Searches | Add To My Dashboard

As of *[StrataMax](https://smhelp.stratamax.com/help/release-notes#stratamax-5-6-98-released-thursday-15th-february-2024) version 5.6.98*, there is the option to add certain searches to your own *[Dashboard](http://smhelp.stratamax.com/help/dashboard)*. This is limited to your own *[Dashboard](http://smhelp.stratamax.com/help/dashboard)* only (you cannot add it to the *[Dashboard](http://smhelp.stratamax.com/help/dashboard)* of another user or group), and only available in these specific 'Search' screens:

- *Search Bank [Accounts](http://smhelp.stratamax.com/help/search-bank-accounts)*
- *Search [Creditor](http://smhelp.stratamax.com/help/search-creditor-invoice-items) Invoice Items*
- *[Search](http://smhelp.stratamax.com/help/search-work-orders) Work Orders*
- *Search [Quotes](http://smhelp.stratamax.com/help/search-quotes)*
- *Search [Building](http://smhelp.stratamax.com/help/search-buildings)*
- *Search [Inspections](http://smhelp.stratamax.com/help/search-inspections)*
- *[Search](http://smhelp.stratamax.com/help/search-levies) Levies*
- *[Management](http://smhelp.stratamax.com/help/management-fees-report-56) Fees Report*
- 1. Follow the steps to set up a new Saved Search, or edit a Saved Search (see the two relevant sections above).
- 2. In the 'Save Search' window, click the *Add To My Dashboard* button.

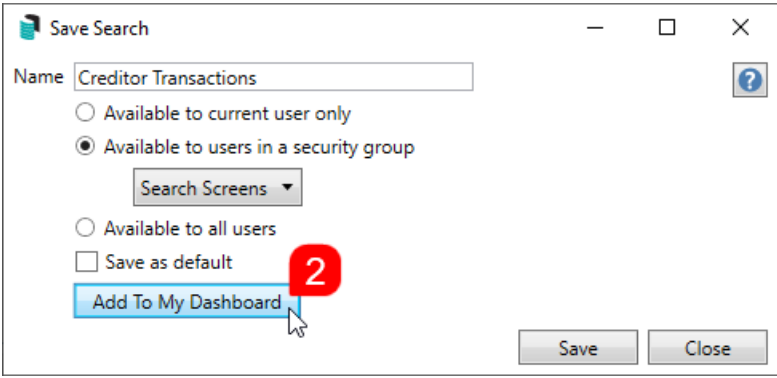

- 3. The 'Dashboard Configuration' window will then appear.
- 4. The *Report* drop-down menu cannot be changed from 'Saved Search'.
- 5. The *Display Title* can be changed to whatever is required.
- 6. Choose the *Display Type* that is preferred. See *[Display](https://smhelp.stratamax.com/help/dashboard#displays-types) Types* for more information.
- 7. Tick *Show On Desktop* if preferred.
- 8. Depending on which *Display Type* was chosen, the fields for the different number values will change. Observe the *Preview* to assist with picking the right number values suited to the *Display Type.*
- 9. Click the *Save* button.
- 10. Back in the 'Save Search' screen, there are now buttons to *Edit Dashboard* and *Delete Dashboard.*
- 11. Click the *Close* buttons on any remaining screens.

## Examples of Searches for Dashboard

The below are some examples of saved searches that can be used as a dashboard to either prompt based on particular dates or to provide quick access to information & reporting. Examples are reliant on fields being populated with data and information as part of your processes and your particular setup of Restrict To, Display Columns and Sort Order may vary to suit your requirements.

#### Last AGM where minutes have not been sent (Search Buildings)

Restrict To:

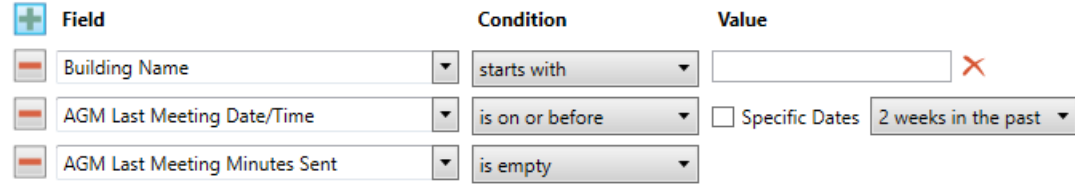

Displayed Columns:

**Displayed Columns** 

**Building Number Building Name** Account Manager AGM Last Meeting Date/Time AGM Last Meeting Minutes Sent

#### Assigned Team Members (Search Buildings)

Restrict To: No requirements however you may filter by Account Manager for example

Displayed Columns:

**Displayed Columns Building Number Building Name** Account Manager Account Manager Assistant Name Strata Finance Manager Name Asset Manager Name

#### Term Deposits maturing in next 30 days where no instruction has been provided (Search Bank Accounts)

Restrict To:

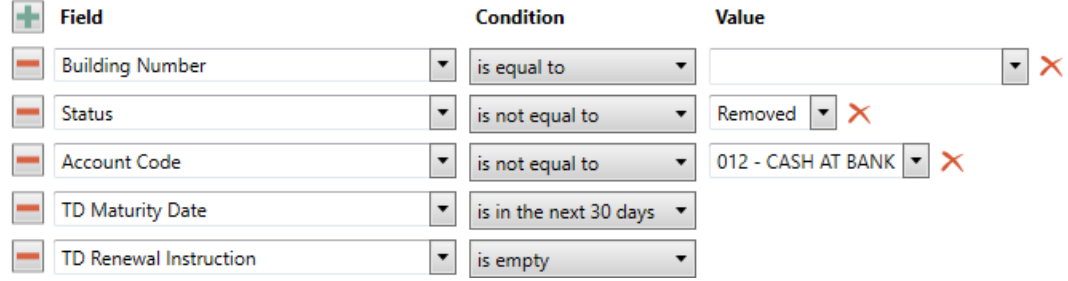

Displayed Columns:

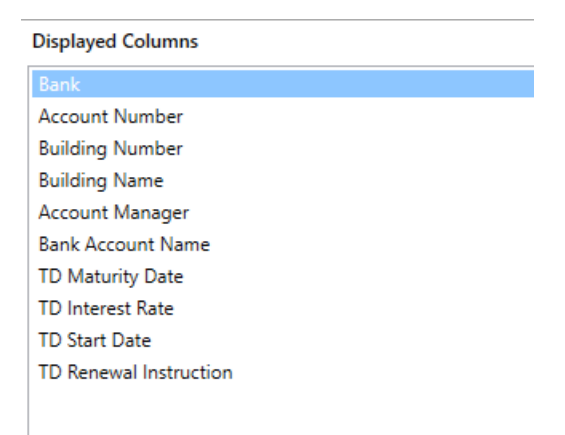

#### Creditor Invoices on hold & dated more than 1 month in the past (Search Creditor Invoice Items)

Restrict To:

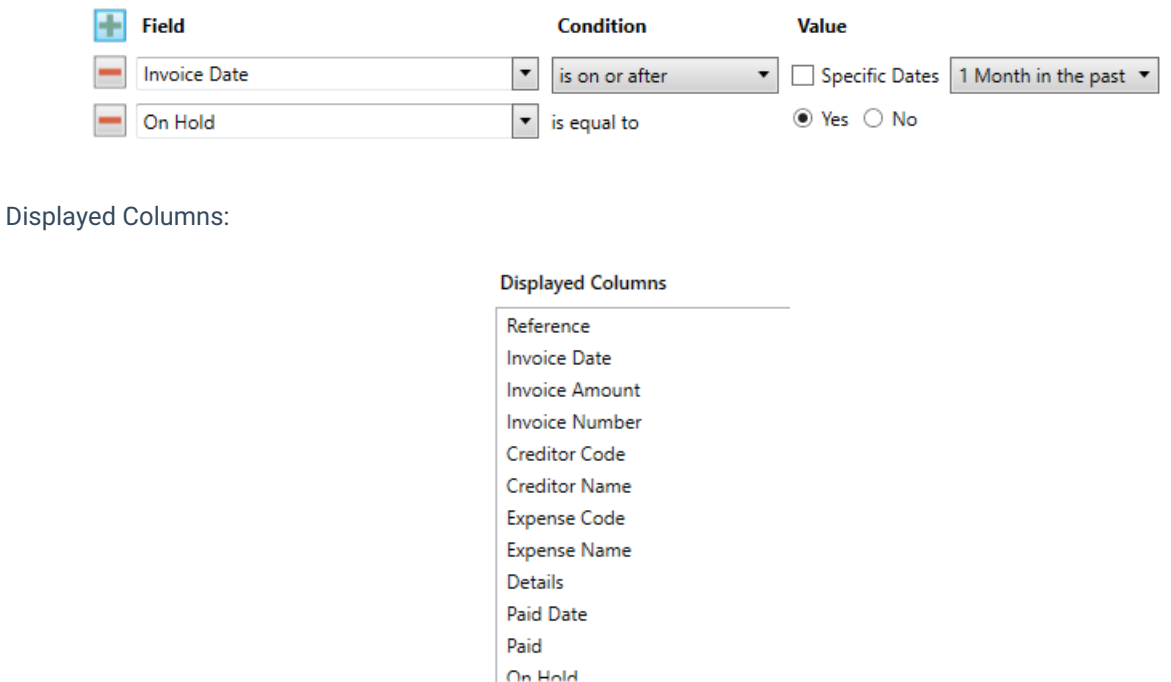

#### Inspections due in next 30 days (Search Inspections)

Restrict To: setting the category to specific values allows dashboards specific to inspection types.

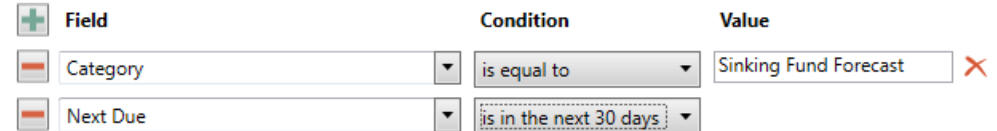

Displayed Columns:

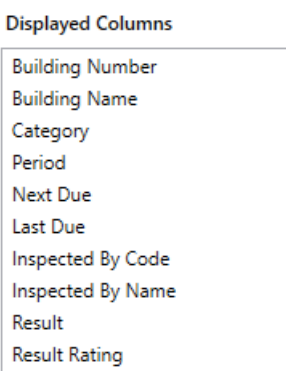

### Identify Creditors with no Compliance Code that have had recent activity

Restrict To:

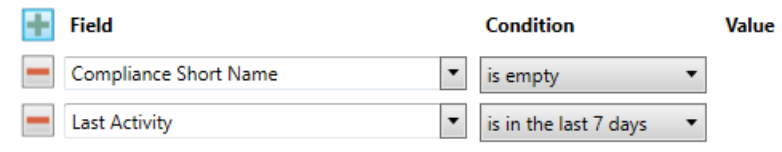

Displayed Columns:

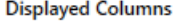

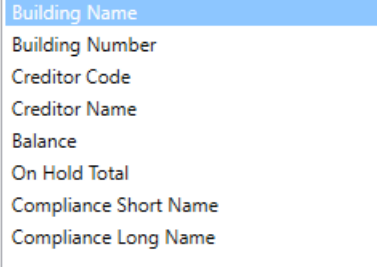